CONVENE VIRTUAL MEETINGS

# Virtual Attendee Instructions

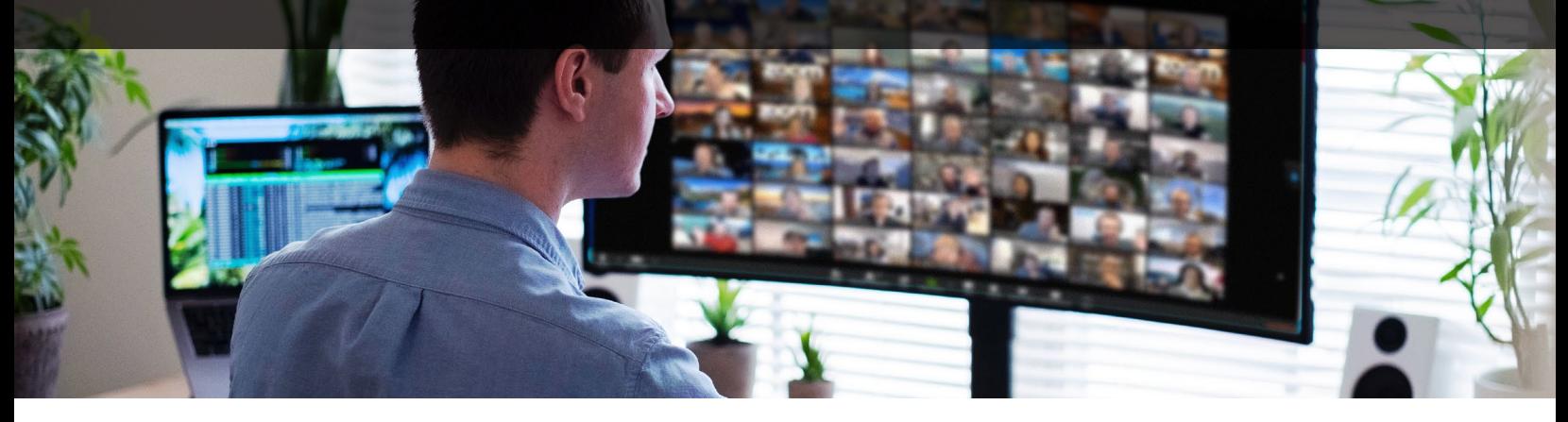

1. Visit the event site URL and click Login at the top-right corner of the page

### How to log in

- 2. Enter the same email you registered with and click Sign In
- 3. You will receive a one-time, unique Access Code via email
- 4. Enter the Access Code and click Sign In
- 5. To access the presentation, use the navigation bar to click on "Mainstage"
- 6. The video stream will start automatically

#### SUPPORTED BROWSERS

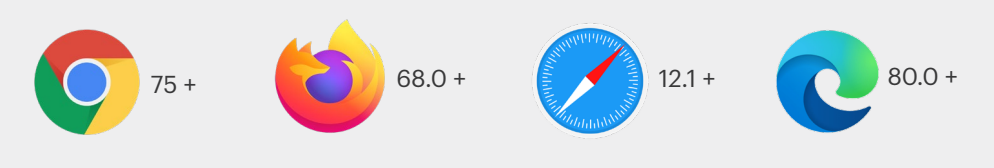

#### **Please note the following browsers are unsupported:**

Opera, Internet Explorer, Edge Legacy, All Mobile Browsers

Not sure which browser you are on? Check your version [here.](https://www.whatismybrowser.com)

## Ensuring a Succesful Connection

**Certain VPN connections** will block the ability to see video streams. Please ensure your VPN connection is disconnected prior to visiting the Event Page. Should you have issues, please send us a chat message.

**Certain web extensions** or plugins that you may have installed can block the ability for a video stream or audio connection. You can easily disable them in your browser's Preferences or Settings.

**Internet Connection** 5-10mbps download speed is recommended. Check your connection at https://www.speedtest.net/

### How to Get Support

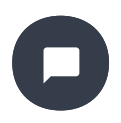

**Having trouble on the day of the event?** Send us a message on the left hand corner of the Event Page using the Chatbot. We staff this with live Convene employees ready to help you get logged in and able to view the event.

### The imagery in this document is for illustration purposes only. Furniture styles, colors, materials and layout may vary based on your WorkSuite. Please check with your Convene Account Manager for the latest information.